พู้สนใจ (Lead)

Í

# สารบัญ

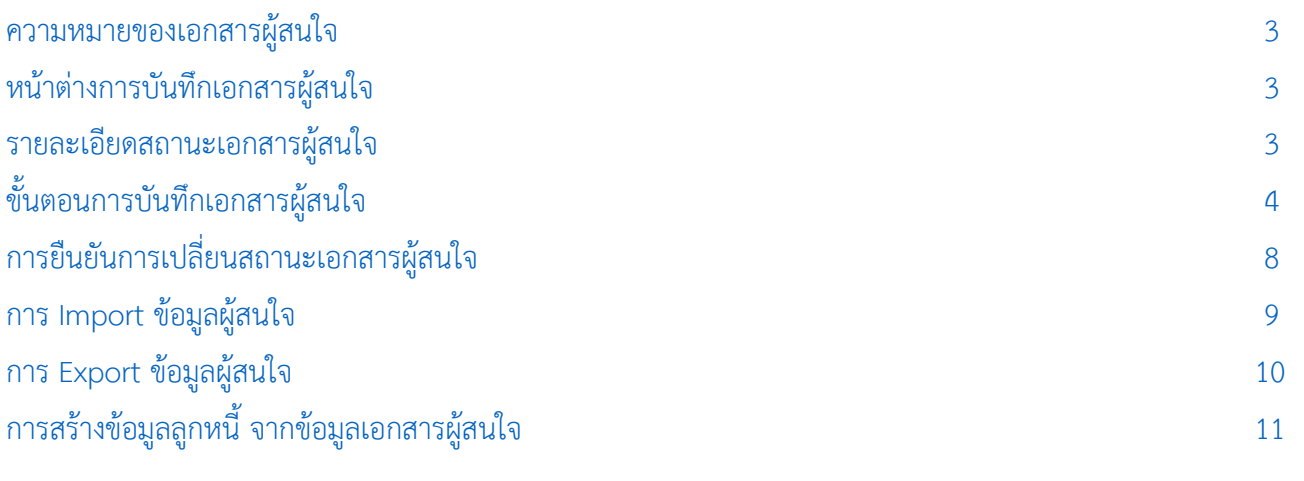

\* ผู้ใช้สามารถคลิกที่รายการสารบัญ เพื่อไปหน้าเอกสารดังกล่าวได้ทันที

## <span id="page-2-0"></span>ผู้สนใจ (Lead)

ิ หมายถึง ผู้ที่สนใจซื้อสินค้าหรือบริการ แต่ยังไม่ได้ทำการตกลงซื้อสินค้า ณ ช่วงเวลาที่ทำการติดต่อเข้ามา

#### <span id="page-2-1"></span>หน้าต่างการบันทึกเอกสารผู้สนใจ

หน้าต่างการบันทึกจะแบ่งข้อมูลออกเป็น 3 ส่วน คือ

- Tab Basic Data คือ การบันทึกรายละเอียดข้อมูลของผู้สนใจ เลขที่เอกสาร ชื่อผู้สนใจ หัวข้อ ที่อยู่
- Tab Detail คือ การบันทึกรายละเอียดประเภทธุรกิจ เลขที่/ทุนจดทะเบียน แหล่งที่มา และ SWOT
- Tab Define Field คือ การบันทึกข้อมูลที่ผู้ใช้ได้สร้างฟอร์มกรอกข้อมูลเพิ่มเติมขึ้นมาด้วยตนเอง (Tab Define Field จะแสดงก็ต่อเมื่อมีการตั้งค่า Define Field เท่านั้น)

#### <span id="page-2-2"></span>สถานะข้อมูลของการบันทึกเอกสารผู้สนใจ

สถานะเอกสารมีทั้งหมด 4 สถานะ ได้แก่

- Open คือ เอกสารที่สร้างขึ้นมาใหม่ โดยรอการนำไปสร้างข้อมูลลูกหนี้
- Qualified คือ เอกสารที่ยืนยันการคัดกรอกข้อมูลผู้สนใจ นำไปสร้างข้อมูลลูกหนี้เรียบร้อยแล้ว
- Not Qualified คือ เอกสารที่ยืนยันไม่ผ่านการคัดกรอกข้อมูลผู้สนใจ จะไม่นำไปสร้างข้อมูลลูกหนี้
- Cancel คือ เอกสารที่ถูกยกเลิก ไม่สามารถนำไปใช้งานได้อีก

3

## <span id="page-3-0"></span>ขัน้ ตอนการบันทึกข้อมูลเอกสารผู้สนใจ

1. ผู้ใช้สามารถบันทึกข้อมูลผู้สนใจ โดยกดเมนู "CRM" > "ผู้สนใจ" ดังรูป

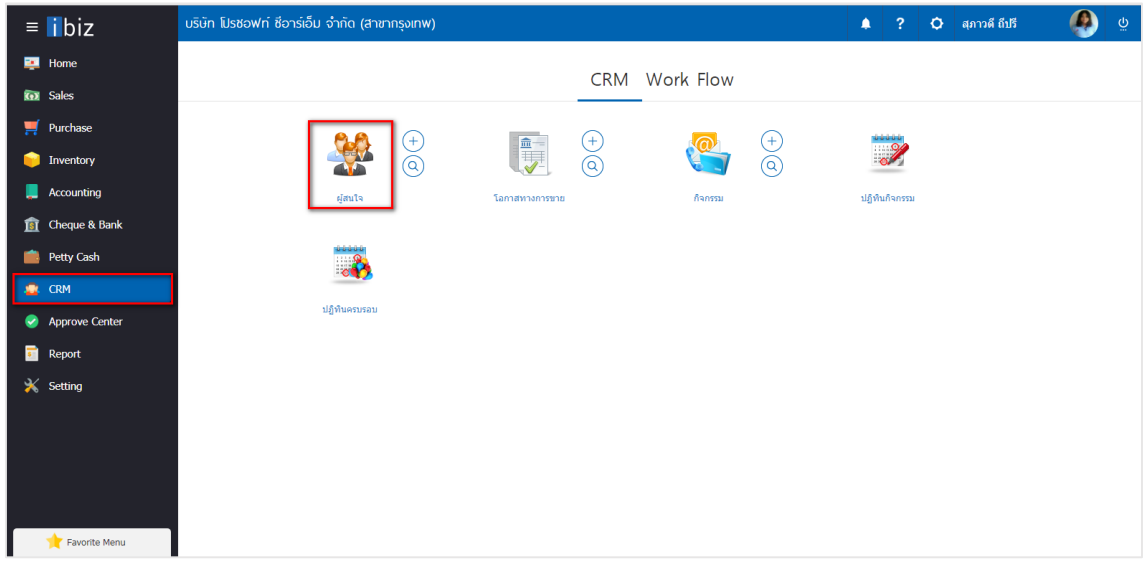

2. จากนั้นระบบจะแสดงหน้าจอรายการข้อมูลผู้สนใจ ผู้ใช้สามารถสร้างข้อมูลผู้สนใจใหม่ได้ โดยกดปุ่ม "<code>New</code>" ทางด้านขวาบนของหน้าจอโปรแกรม ดังรูป

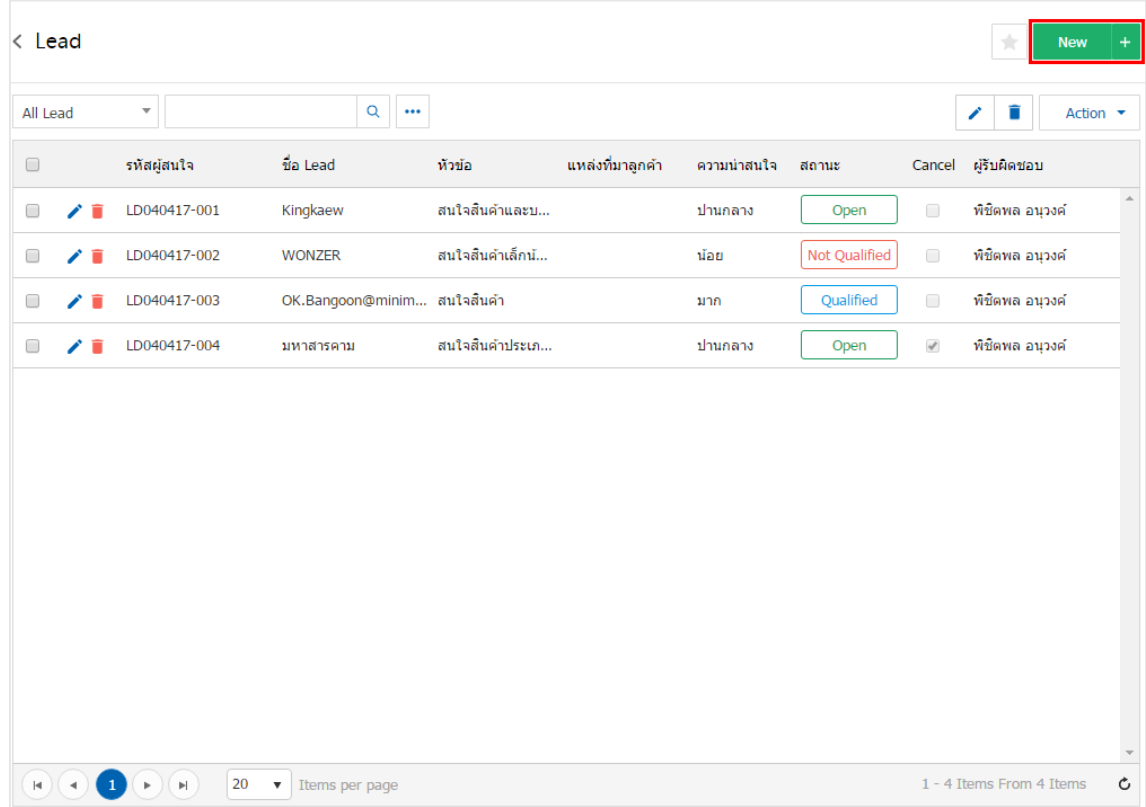

3. ใน Tab "Basic Data"คือ การบันทึกรายละเอียดข้อมูลผู้สนใจ ได้แก่ เลขที่เอกสาร ชื่อ Lead หัวข้อ ผู้รับผิดชอบ เป็นต้น ผู้ใช้ควรทำการกรอกข้อมูลในฟอร์มที่มีเครื่องหมาย " \* " ให้ครบถ้วน ดังรูป

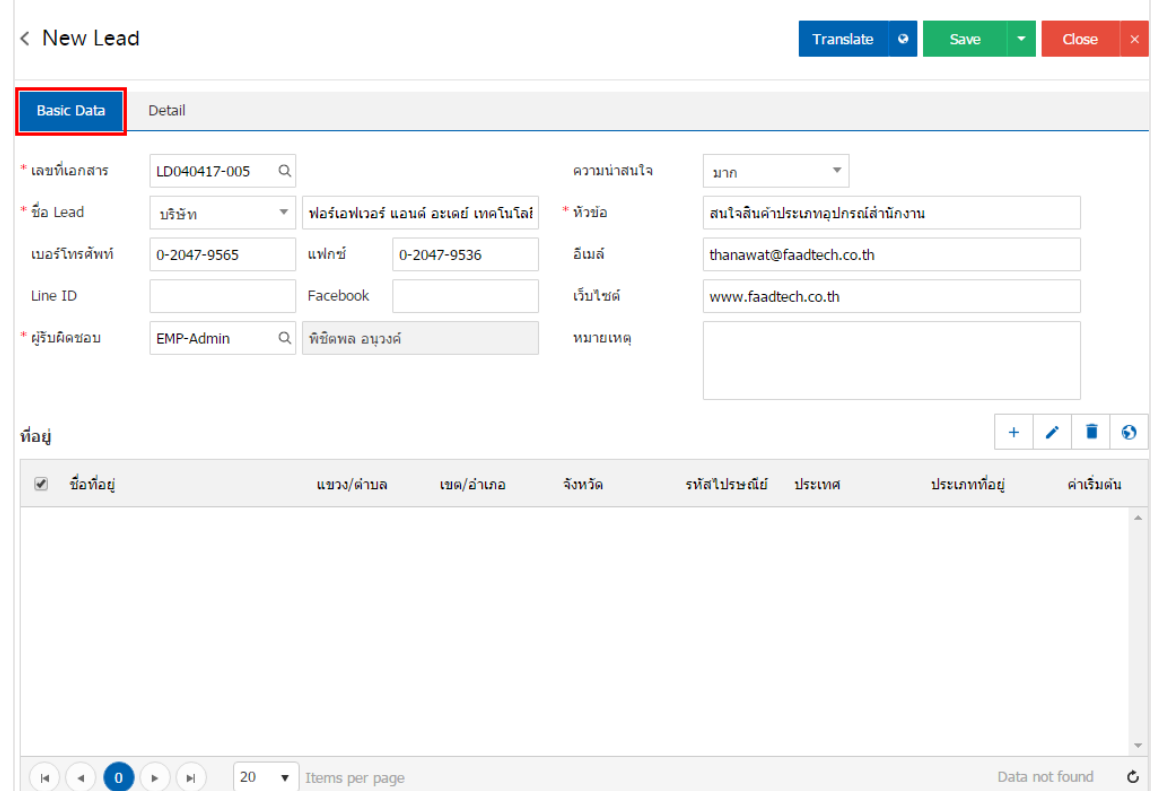

4. ใน Tab ที่อยู่ ผู้ใช้สามารถเพิ่มที่อยู่ผู้สนใจได้หลายรายการโดยกดปุ่ม " + " ดังรูป

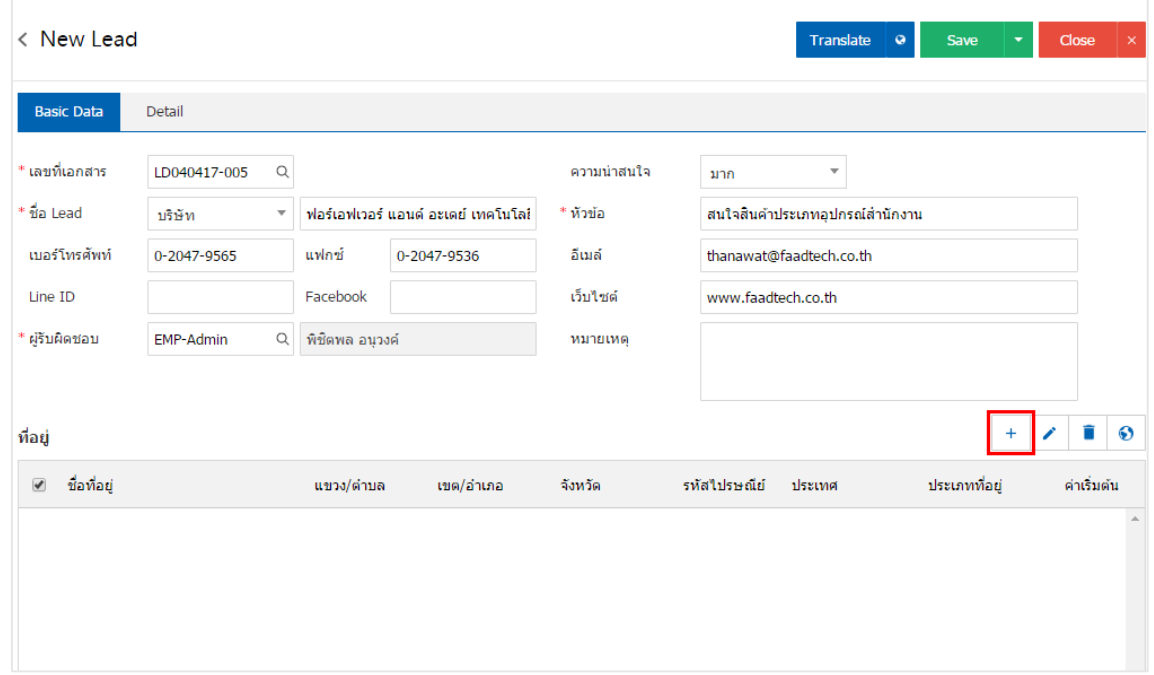

5. ระบบจะแสดงรายการข้อมูลที่อยู่ผู้สนใจ เช่น ประเภทที่อยู่ ชื่อที่อยู่ เป็นต้น ดังรูป

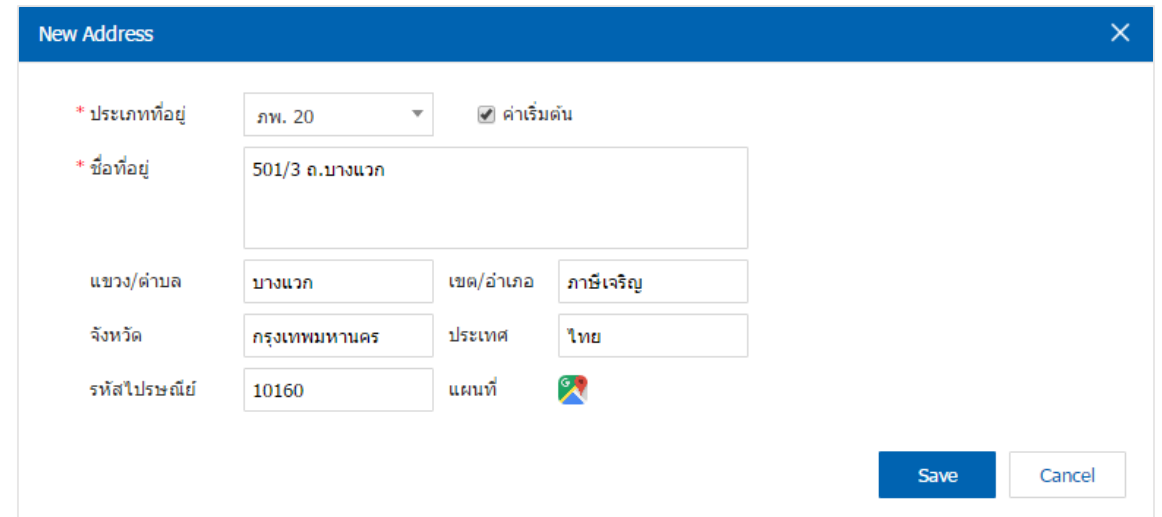

\* หมายเหตุ : ในกรณีที่ผู้ใช้บันทึกรูปแบบที่อยู่ใหม่แล้วต้องการเปิดใช้งาน ให้เลือกปุ่ม "ค่าเริ่มต้น" เพื่อนำไปใช้ออกที่อยู่เอกสาร

6. ใน Tab "Detail" คือ การบันทึกรายละเอียดข้อมูลประเภทธุรกิจ เลขที่/ทุนจดทะเบียน แหล่งที่มา และการ วิเคราะห์ SWOT ของผู้สนใจ ดังรูป

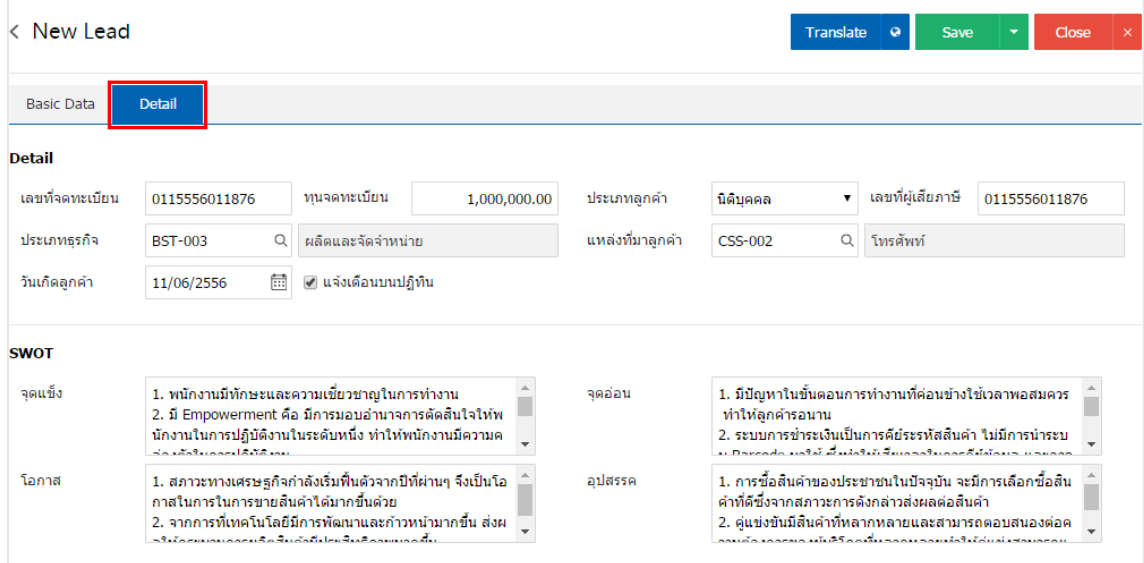

7. หลังจากผู้ใช้ตรวจสอบข้อมูลครบถ้วนแล้ว ให้กดปุ่ม "Save" ทางด้านขวาบนของหน้าจอโปรแกรม เพื่อเป็น การบันทึกข้อมูลผู้สนใจ โดยการบันทึกข้อมูลสามารถแบ่งการบันทึกออกเป็น 4 รูปแบบ ได้แก่

- Save คือการบันทึกผู้สนใจปกติ พร้อมแสดงข้อมูลที่มีการบันทึกเรียบร้อยแล้ว
- Save Draft คือการบันทึกแบบร่างเอกสาร เมื่อผู้ใช้บันทึกข้อมูลผู้สนใจเรียบร้อยแล้ว ระบบจะแสดง หน้าจอการบันทึกผู้สนใจแบบร่างทันที
- Save & New คือการบันทึกพร้อมเปิดหน้าบันทึกข้อมูลผู้สนใจใหม่ เมื่อผู้ใช้บันทึกข้อมูลผู้สนใจ เรียบร้อยแล้ว ระบบจะแสดงหน้าจอการบันทึกข้อมูลผู้สนใจใหม่ทันที
- Save & Close คือการบันทึกพร้อมย้อนกลับไปหน้ารายการผู้สนใจ เมื่อผู้ใช้บันทึกข้อมูลผู้สนใจ เรียบร้อยแล้ว ระบบจะย้อนกลับแสดงหน้าจอรายการผู้สนใจทั้งหมดทันที

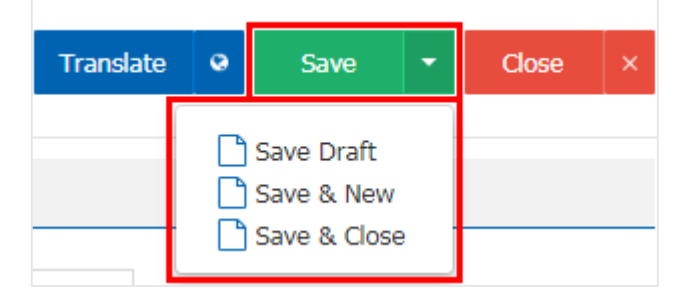

## <span id="page-7-0"></span>การยืนยันการเปล่ียนสถานะข้อมูลของเอกสารผู้สนใจ

1. ผู้ใช้สามารถยืนยันเปลี่ยนสถานะข้อมูลของผู้สนใจได้ โดยกดปุ่ม "เลือกรายการผู้สนใจที่ต้องการเปลี่ยน สถานะ 1 รายการ" > "Action" > "Qualified, Not Qualified, Reopen, Change Status" ระบบจะแสดง Pop – up เพื่อให้ผู้ใช้ยืนยันการเปลี่ยนสถานะข้อมูลของผู้สนใจ ดังรูป

เงื่อนไขการเปลี่ยนสถานะ มีทั้งหมด ดังนี้

- Qualified คือ เอกสารที่ยืนยันการคัดกรอกข้อมูลผู้สนใจ นำไปสร้างข้อมูลลูกหนี้เรียบร้อยแล้ว
- Not Qualified คือ เอกสารที่ยืนยันไม่ผ่านการคัดกรอกข้อมูลผู้สนใจ จะไม่นำไปสร้างข้อมูลลูกหนี้
- Reopen คือ การเปลี่ยนสถานะเอกสาร Qualified, Not Qualified, Cancel ให้กลับมาเป็นสถานะ Open ใหม่อีกครั้ง

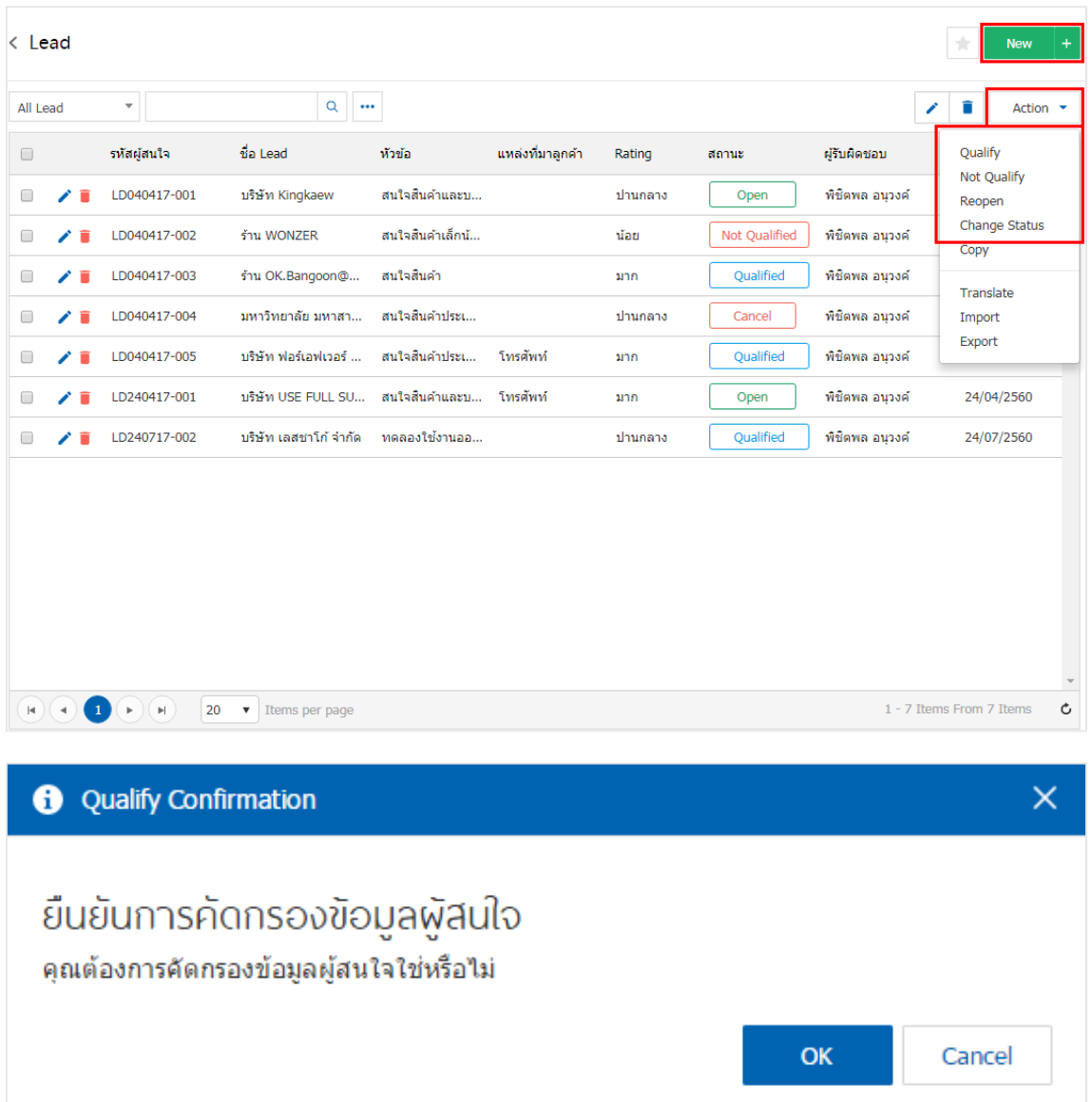

Change Status คือ การเปลี่ยนสถานะเอกสารให้เป็น Cancel

### <span id="page-8-0"></span>การ Import ข้อมูลผู้สนใจ

1. ผู้ใช้สามารถ Import ข้อมูลผู้สนใจเข้าสู่โปรแกรมได้ โดยกดปุ่ม "Action" > "Import" โดยระบบจะแสดง Pop – Up ขึ้นมา ผู้ใช้จะต้องดาวน์โหลด Template สำหรับ Import เพื่อนำไปกรอกข้อมูลผู้สนใจตามตารางเอกสาร Excel เมื่อผู้ใช้กรอกข้อมูลลงในเอกสาร Excel เรียบร้อยแล้ว ให้ทำการอัพโหลดไฟล์เพื่อ Import ข้อมูล ดังรูป

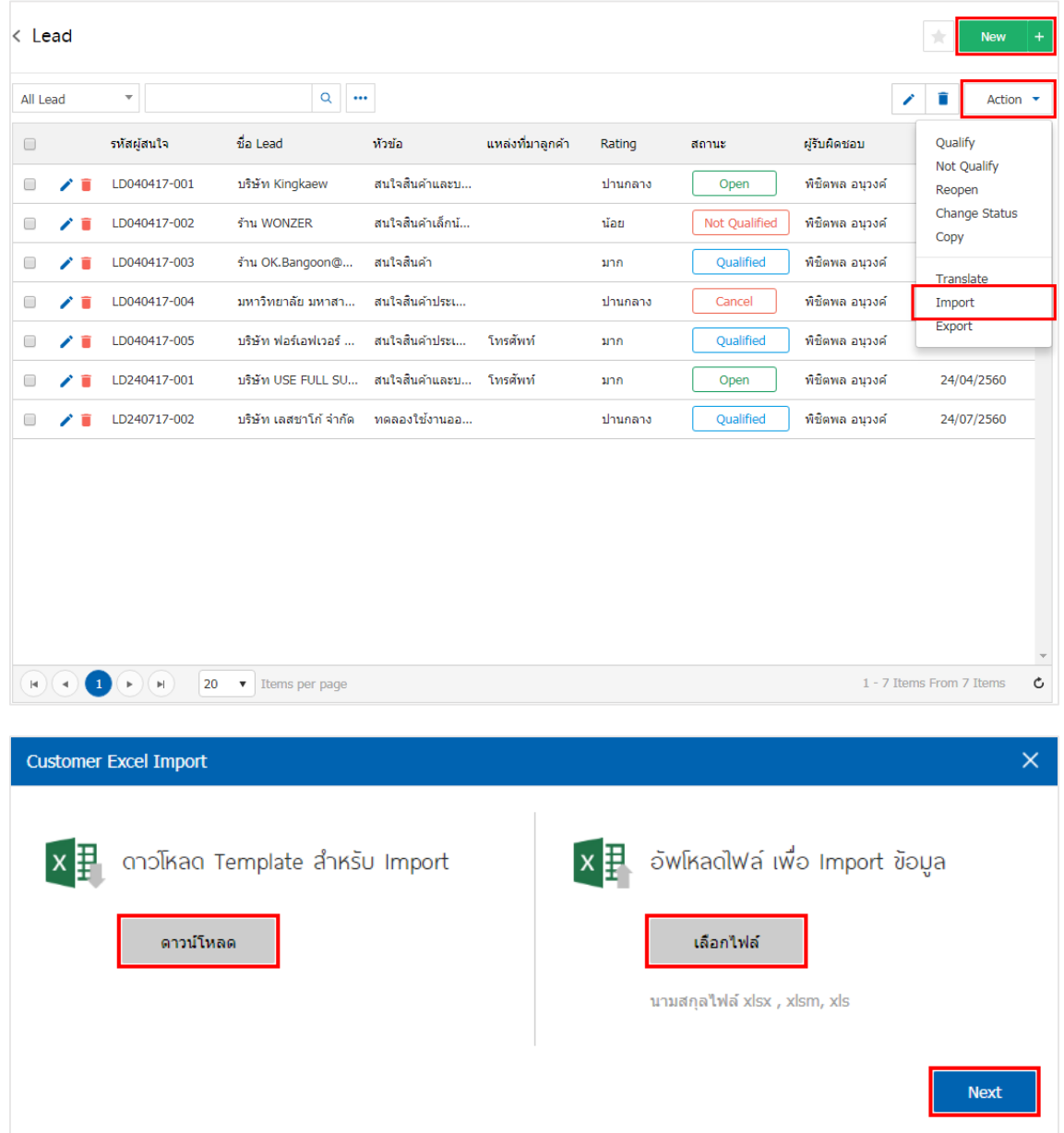

\* หมายเหตุ : ผู้ใช้ต้องใช้ Template Excel ตามที่ระบบได้มีการจัดเตรียมไว้เท่านั้น ในการ Import ข้อมูลเข้าสู่โปรแกรม

### <span id="page-9-0"></span>การ Export ข้อมูลผู้สนใจ

1. ผู้ใช้สามารถ Export ข้อมูลผู้สนใจออกจากโปรแกรมได้ โดยกดปุ่ม "Action" > "Export" โดยระบบจะ แสดง Pop – Up ขึ้นมา เพื่อเลือกรูปแบบการ Export ตามรหัสผู้สนใจ, ผู้รับผิดชอบ, แหล่งที่มาลูกค้า, ประเภทธุรกิจ , วันที่บันทึก สถานะผู้สนใจ, ระดับความสนใจ ดังรูป

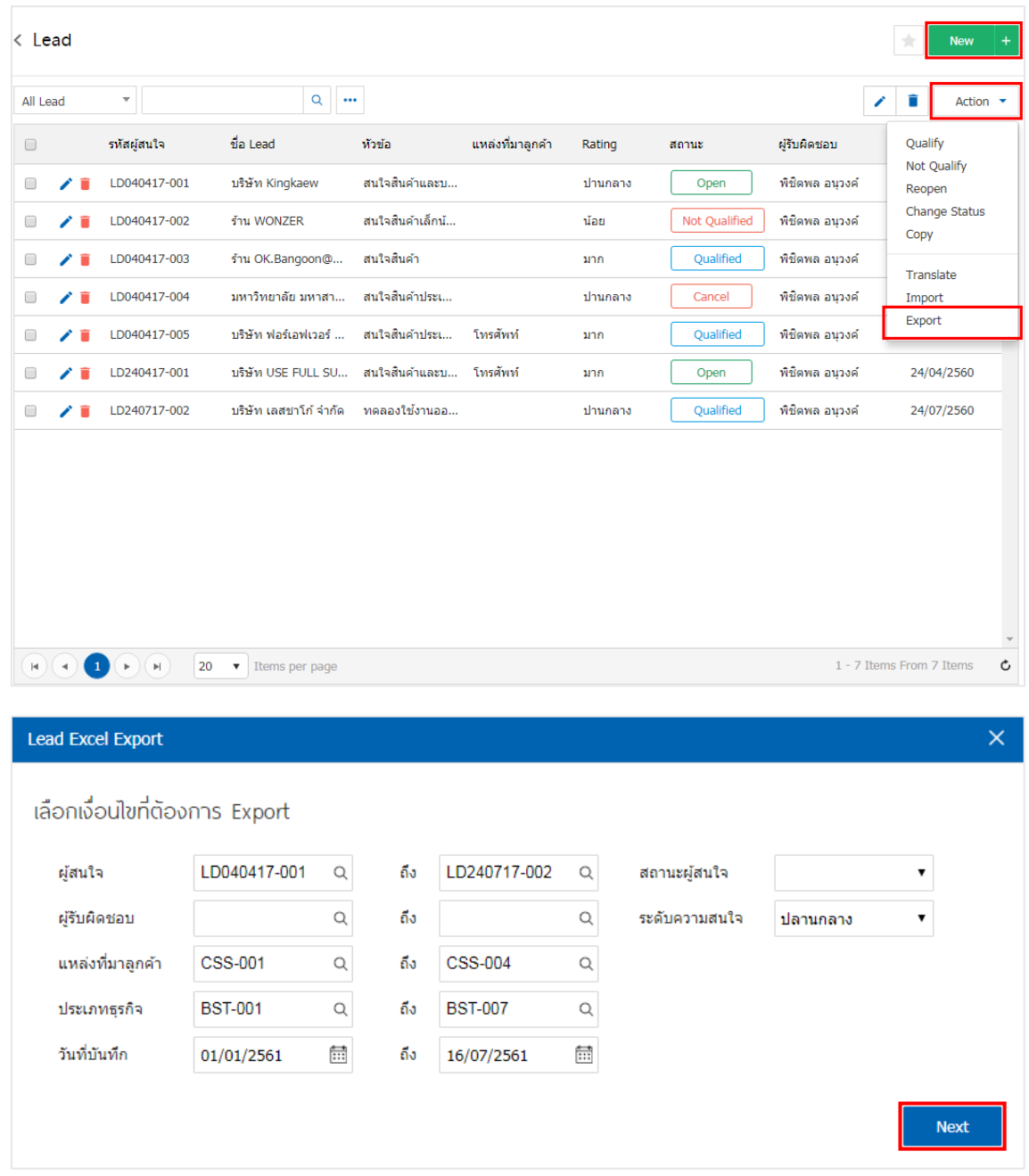

\* หมายเหตุ : ระบบจะท าการ Export ข้อมูลผู้สนใจออกจากโปรแกรม ในรูปแบบเอกสาร Excel

## <span id="page-10-0"></span>การสร้างข้อมูลเอกสารลูกหนี้ จากข้อมูลเอกสารผู้สนใจ

1. ผู้ใช้สามารถสร้างข้อมูลลูกหนี้จากข้อมูลผู้สนใจ โดยกดเมนู "CRM" > "ผู้สนใจ" ดังรูป

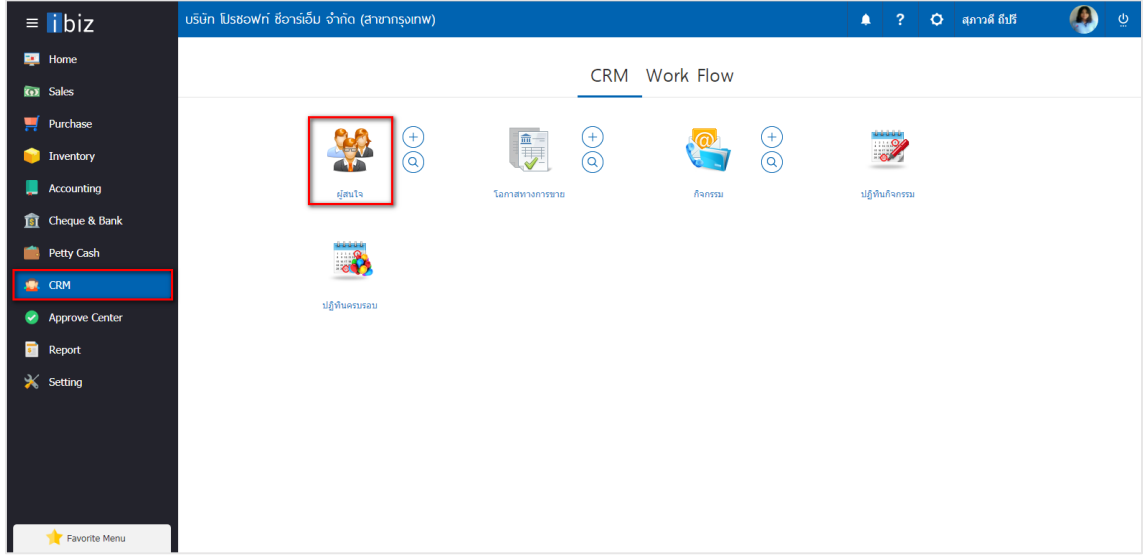

2. จากนั้นระบบจะแสดงหน้าจอรายการข้อมูลผู้สนใจ ผู้ใช้ต้องเลือกข้อมูลผู้สนใจที่มีสถานะ "Open" หรือ "Not Qualify" เท่านั้น ดังรูป

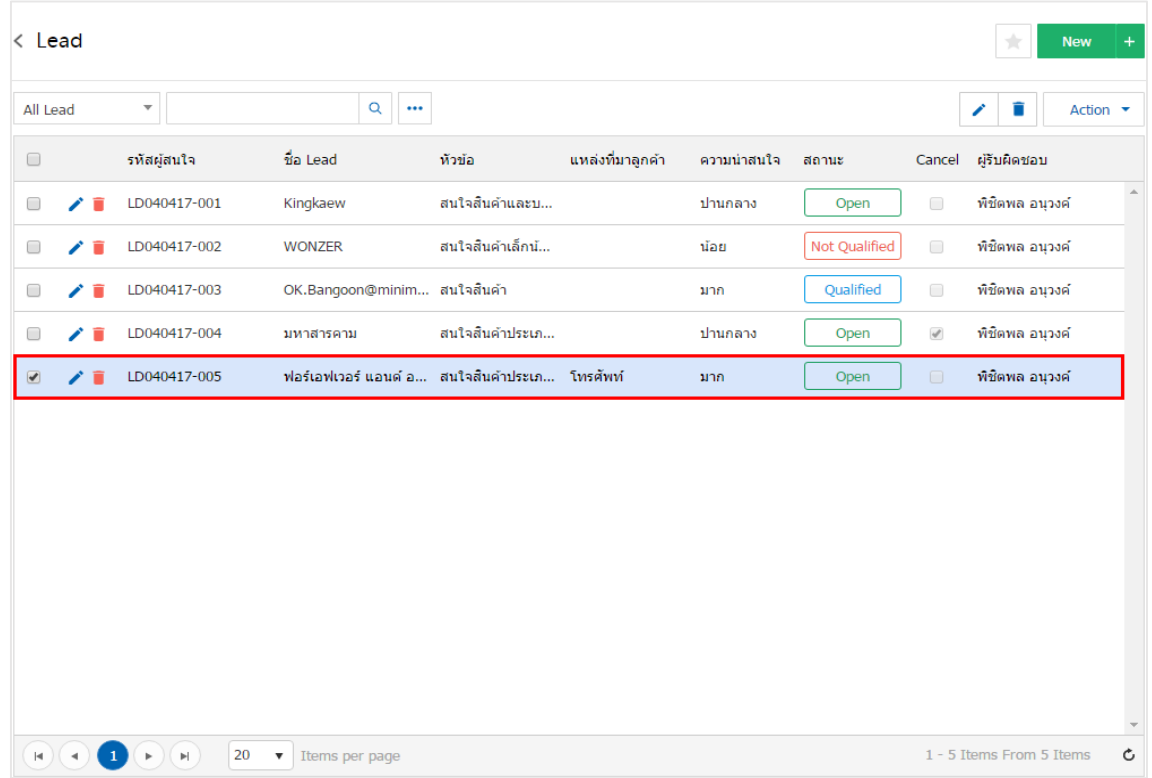

3. จากนั้นให้ผู้ใช้ กดปุ่ม "Action" ทางด้านขวาบนของหน้าจอโปรแกรม แล้วเลือกคำสั่ง "Qualify" ระบบจะ แสดง Pop – up เพื่อให้ผู้ใช้ยืนยันการสร้างข้อมูลลูกหนี้ ดังรูป

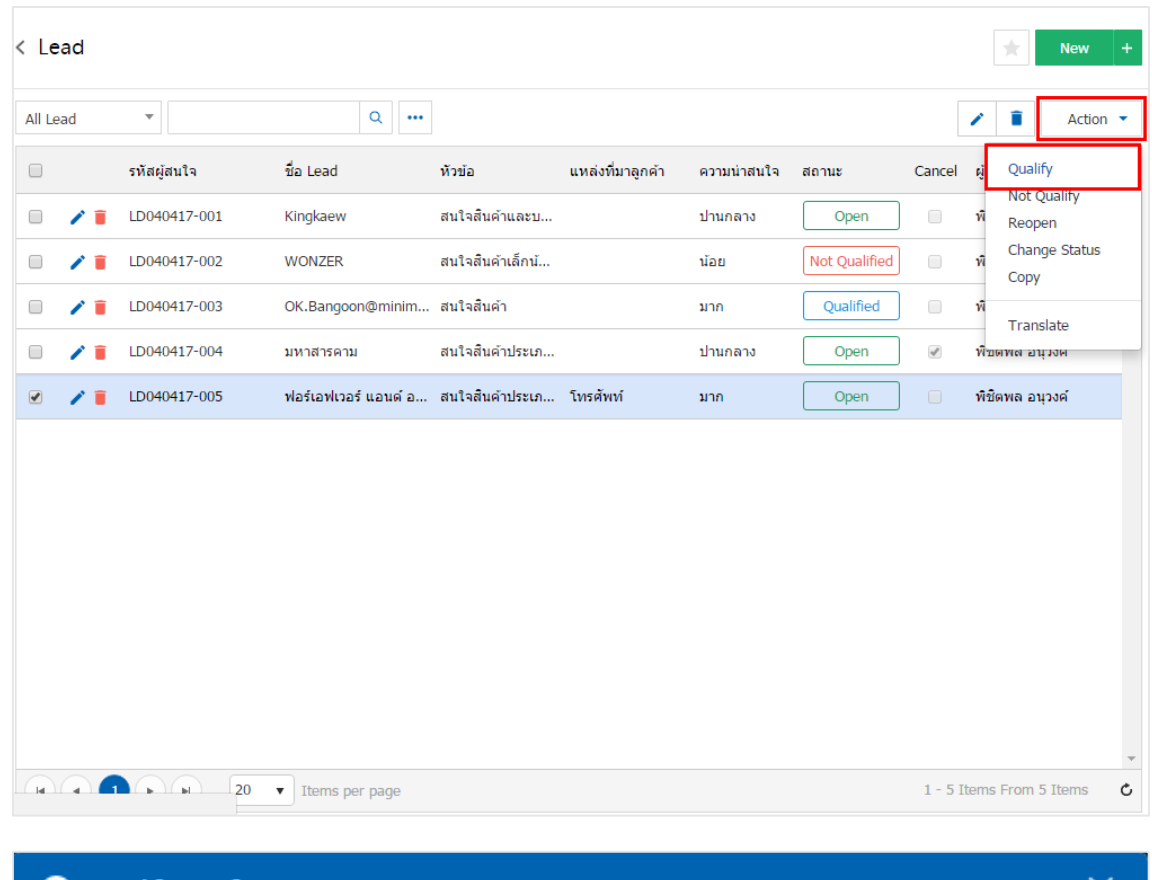

## **t** Qualify Confirmation ยืนยันการคัดกรองข้อมูลผู้สนใจ คุณต้องการคัดกรองข้อมูลผู้สนใจใช่หรือไม่ OK Cancel

4. เมื่อผู้ใช้ยืนยันการสร้างข้อมูลลูกหนี้เรียบร้อยแล้ว ระบบจะแสดงหน้าจอแบบฟอร์มการสร้างข้อมูลลูกหนี้ และแสดงข้อมูลลูกหนี้ที่ถูกอ้างอิงมาจากข้อมูลผู้สนใจ โดยอัตโนมัติ ผู้ใช้ควรกรอกข้อมูลในฟอร์มที่มีเครื่องหมาย " \* " ให้ครบถ้วน ดังรูป

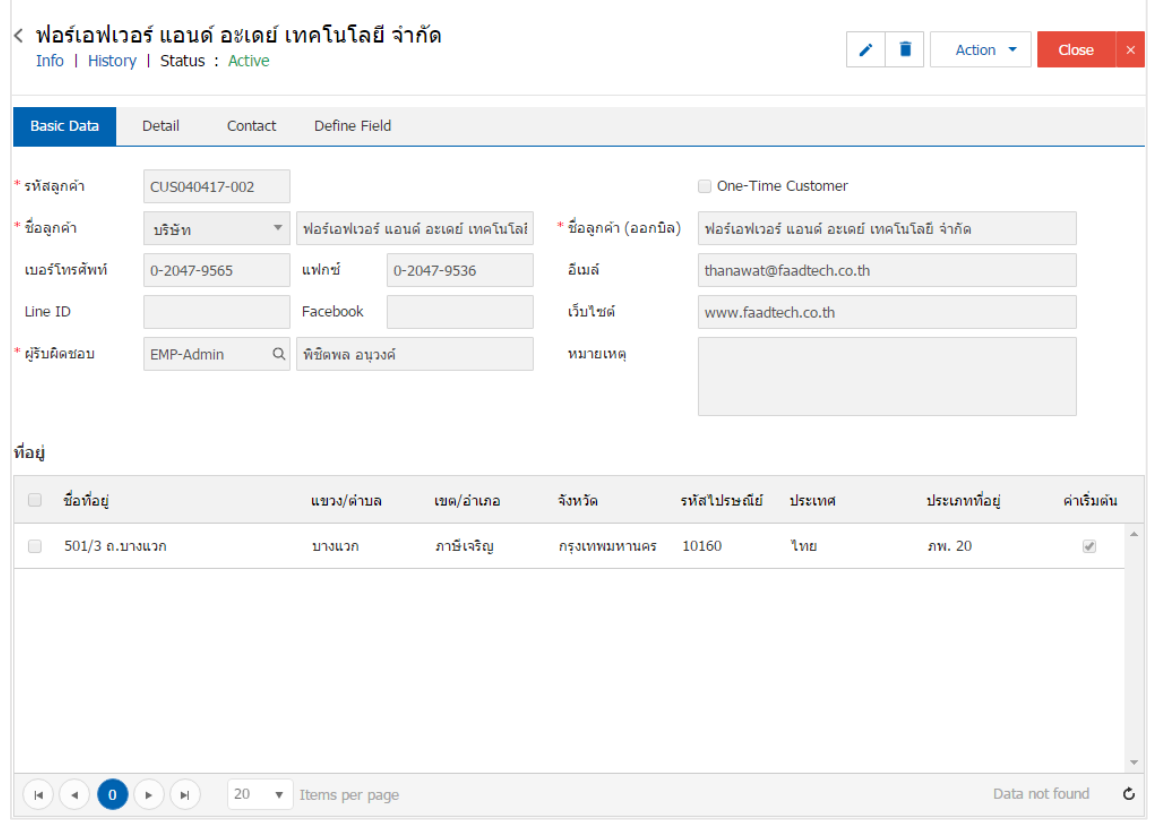